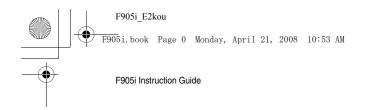

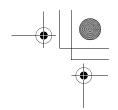

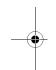

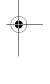

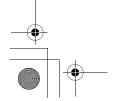

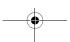

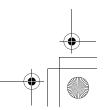

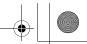

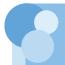

# CONTENTS

| Main functions of F905i                      | <br> | 5 |
|----------------------------------------------|------|---|
| Making full use of F905i                     | <br> | 7 |
| Precautions (ALWAYS FOLLOW THESE DIRECTIONS) | <br> | 8 |

# Before Using the Handset ...... 23

Names and functions of parts Swinging display (YOKO-MOTION) Display overview Sub-display overview Selecting functions from menu Selecting a function from menu on sub-display Using SIM/USIM card Attaching/removing battery pack Charging the terminal Checking remaining battery level Turning power ON/OFF Switching to English Setting date and time

# 

Checking your own phone number

Videophone Making voice/videophone calls
Making a call using Redial/Received calls Setting to either Notify/Not notify caller ID for each

Sending tone signal (DTMF) Making a call under set conditions

Suppressing ambient noise to improve call quality Receiving voice/videophone calls Enabling use of keypad to answer call

Making a call specifying a sub address

Ending/putting on hold/continuing a call by folding

Putting calls on hold when you cannot answer immediately

Setting status message
Allowing the caller to record message when you cannot answer call Playing/deleting recorded messages

Using Chara-den

Setting images to send to the other party during a

Changing videophone settings

Setting substitute and hold images for videophone

#### Phonebook ...... 49

Phonebooks supported by the terminal Adding entries into Terminal phonebook Setting receiving actions for each phonebook en-

Adding to SIM card phonebook Making group settings Making calls using phonebook Editing phonebook entries

Easy search/CONTENTS/Handling instructions

Copying phonebook entries Deleting phonebook entries
Setting functions for phonebook entries Making phonebook entries secret Using simple dial to make calls

# Sound/Screen/Light Settings ......61

Setting operations for incoming calls and mail/ messages

Changing ring alert for calls and mails, etc. Setting Stereo/3D sound or Surround

Setting alarm sound for Alarm clock and Schedule reminder

Setting volume of various sounds such as ring alert and alarm sound

Using vibrator to signal incoming calls and alarms Setting operation sound

Setting sound to be emitted when turning display Setting shutter sound

Setting alert sound for charging

Setting on-hold tone
Alarm announcing that call is about to be interrupted

Setting alarm for reconnecting interrupted call

Setting Low Battery alert

Making the terminal silent

Changing stand-by display, Silent mode, etc. according to lifestyles

Changing stand-by display

Changing images for outgoing voice/videophone

Changing images for incoming voice/videophone

Setting Contact image display from Phonebook at incoming/outgoing call Changing displays for incoming/outgoing mes-

sages and retrieving

Setting sub-display

Setting display and key light

Changing display colors

Changing startup menu Using Kisekae Tool Customizing the menu

Customizing the terminal screen

Changing battery/signal level icon

Indicating newly arrived information such as

missed calls and unread mails with lighting Setting the lighting patterns and colors used for an incoming call/mail or during a call

Changing font size

Setting clock display

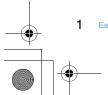

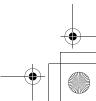

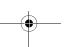

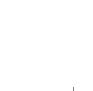

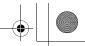

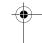

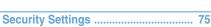

Security code available with the terminal Changing terminal security code Setting PIN code
Unblocking PIN/PIN2 code
Using fingerprint authentication
Various lock functions

Preventing unauthorized use

Preventing making/receiving calls Disabling to use personal information

Prohibiting keypad dial

Setting operations for using or displaying personal information

Disabling display of a caller's or sender's name, etc. of a call or mail received

Preventing inadvertent operation of side keys Locking keypad each time the terminal is folded Accepting/rejecting calls from specified phone numbers

Setting operations for incoming calls not to notify

Setting not to answer calls from the party not saved

Rejecting calls from phone numbers not saved

# Camera ...... 93

Before using camera Shooting still images with Camera Recording movies with Camera Setting image size and saving method of still images/movies Setting shooting method before shooting Changing setting for shooting Sending still image shot during call Using Bar code reader

#### i-mode/i-motion ...... 107

i-mode

Displaying sites Reading and operating sites

Displaying websites

Recording websites and sites for quick browsing

Saving site contents

Downloading various data (files) from sites Making i-mode settings

Operating certificate

i-motion

Downloading i-motion from sites

Setting Auto play of i-motion

# Mail ...... 119

Creating and sending SMS Creating and sending i-mode mail Creating and sending Deco-mail

Using mail templates

Attaching files Saving i-mode mail and sending later

Creating mail quickly

When SMS is received

When i-mode mail is received

Displaying newly-received i-mode mail

Checking for i-mode mail Replying to i-mode mail

Forwarding i-mode mail

Downloading Receive option attachment file

Operating Auto receive attachment files

Deleting attachment

Displaying mail in Inbox/Outbox Using message logs Useful functions of Mail

Setting SMS

Setting mail function of the terminal

Saving SMS in UIM

# i-oppli ...... 147

i-αppli

Downloading i-αppli

Starting i-appli

Starting i-appli quickly

Automatically starting i-αppli Starting i-αppli from site or mail

Operating i-αppli stand-by display

Managing i-αppli

# • Full Browser ...... 159

Viewing websites for PCs Setting for Full Browser

#### Data Display/Edit/Management ...... 167

Displaying image

Editing still images Setting operating conditions of image

Searching by i-mode

Playing movie/i-motion

Editing movie/i-motion

Setting operating conditions of movie/i-motion

Moving movie/i-motion to microSD memory card Displaying Chara-den Setting operating conditions of Chara-den

Playing melodies

Setting operating conditions of melody

microSD memory card

Exchanging data between the terminal and microSD memory card

Displaying data in microSD memory card
Managing microSD memory card
Operating data of microSD memory card in the ter-

minal from PC

Using folder or album Viewing/editing data detail information

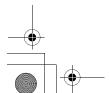

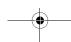

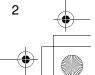

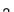

F905i.book Page 3 Monday, April 21, 2008 10:53 AM

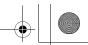

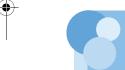

Deleting data

Sorting data Checking storage space of the terminal

When exceeding maximum number of saved

items/storage area

Infrared communication

Sending by infrared communication

Receiving by infrared communication Setting operations for data exchange Recording voice with Sound recorder

Changing record settings

Displaying Word, Excel and PowerPoint files

Setting operating conditions of Word, Excel and

PowerPoint

# Music Playback ...... 203

Playing music

Music player

Saving music data

Reading Music player screen Playing music data

Managing folders, playlists and files Setting Music player

Using i-αppli while playing music

Using remote controller with microphone

# Other Convenient Functions ...... 215

Multiaccess

Multitask

Turning power ON/OFF automatically

Setting the timer with a simple operation Ringing alarm clock at specified time

Turning power ON automatically at set alarm time

Managing schedule

Registering often-used functions

Setting a function to be activated/operated by turn-

ing the display

Setting a function to be activated by pressing and

holding a side key Using as small size light Register your name

Recording voice/image

Using Calculator Creating notes

Using the earphone/microphone with switch Shortening start time after power-ON

Confirming current settings of functions

Resetting functions

Deleting registered data all at once

Entering characters

Entering Chinese

Entering characters using useful entry function Storing fixed phrase

Copying/cutting and pasting characters

Saving frequently used words in advance

Registering passwords in advance Configuring the input method settings

Voicemail service

nected by priority Switching networks Displaying current Area service status

Stand-by display during international roaming ser-

Setting type of searching for telecommunications

Setting a telecommunications carrier to be con-

carrier

List of keypads and character assignments

Combination of Multiaccess functions Combination of Multitask functions

Options and related devices

Call waiting
Call Forwarding
Incoming call barring service

Playing movie data transferred from external de-

vice on the terminal

Playing movie data recorded with the terminal on PC

Troubleshooting

Error messages

Specifications

Number of saved/recorded/protected items in

# Index/Quick Manual ...... 267

Index

Quick Manual

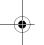

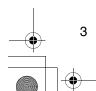

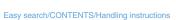

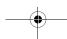

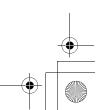

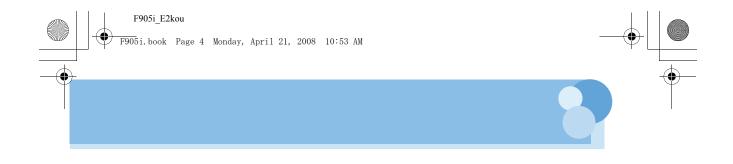

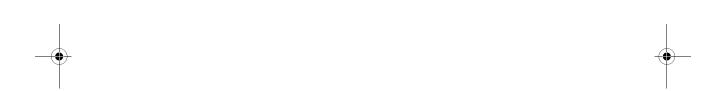

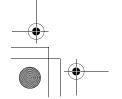

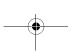

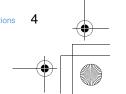

F905i.book Page 5 Monday, April 21, 2008 10:53 AM

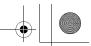

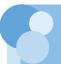

# Main functions of F905i

It's amazing because it's i-mode!

i-mode is an online service used with i-mode terminal. This service supports connection to i-mode sites (programs) or i-mode compatible sites that provide a variety of useful information and allows you to exchange i-mode mail.

#### Main features of F905

# i-mode mail and Deco-mail pictograms

In addition to message text, you can attach up to 10 files (images, etc.) or files of up to 2 Mbytes in total to a message. →P175

Moreover, because Deco-mail and Deco-mail pict are available, you can change a font color and size or background color for the message text,or you can insert image or moving pictogram.→P171

# Mega i-oppli, Chokkan Game

Using i-oppli downloaded from sites, you can enjoy games or automatically update stock prices, weather information or other information. This terminal is compatible with large-capacity Mega i-oppli, allowing you to play high-resolution 3D and long roll-playing games.

Also, compatible with Chokkan Game enjoyed by sensuous operations such as "declining" or "shaking" the

# High-speed communication compatibility

With FET 3.5 G alone, F905i supports high speed communication with the receiving speed of up to 3.6 Mbps.

#### Full Track Music Video clip

Compatible with Full Track Music that a whole tune can be downloaded, and Uta-hodai that you can enjoy as many favorite tunes as you want at a flat rate.

Also, you can enjoy music programs, etc. by downloading them at night by setting in advance. Moreover, since compatible with i-motion of up to 10 MB, you can enjoy a video clip containing a whole tune as well.

\* This is charged service requiring subscription.

# Kisekae Tool

You can change the stand-by display, menu icons, etc. collectively by downloading images of your favorite characters, etc. from i-mode. With F905i, since you can change the display order of the menu according to the frequency of usage, the menu screen can be customized to your taste.→P98

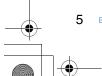

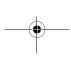

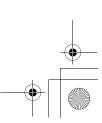

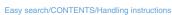

<del>F905</del>i.book Page 6 Monday, April 21, 2008 10:53 AM

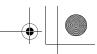

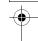

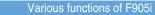

# 3.2 inch wide display

Equipped with a large 480×864 dots LCD of 3.2 inch, the terminal provides comfortable mail and Full Browser operations, displaying vigorous images of high-quality video clips.

# Swing display (YOKO-MOTION)

By rotating the display 90 degrees to the right or left, you can use the horizontal screen to watch 1Seg, shoot and play still images/movies or operate mails, Full Browser, etc. Some functions and i- $\alpha$ ppli are applicable to Wide display that can display fully on the horizontal

You can also activate the function by rotating the display.→P348

# Voice clear and Voice slowing

"Voice clear" that makes the other party's voice clear and adjusts the volume even in noise, and "Voice slowing" that adjusts the speed of other party's voice. Supports 2 functions that make other party's voice easy to hear for voice calls.→P46

#### Infrared communication

You can send/receive data to/from other terminals and

stored in the terminal or microSD memory card can be displayed.→P312, 315

# Security Settings>P106

#### Fingerprint authentication

Fingerprint authentication can be performed with the terminal folded. You can restrict the use of the terminal more strictly by setting "Fingerprint access" that does not allow entry of security codes.→P109

mobile phones.

#### Viewing Word, Excel or PowerPoint files

Microsoft Word/Microsoft Excel/Microsoft PowerPoint files

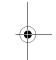

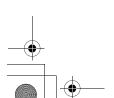

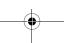

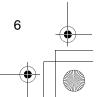

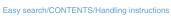

<del>F905</del>i.book Page 7 Monday, April 21, 2008 10:53 AM

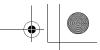

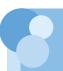

# Making full use of F905i

The superior functions of F905i are explained in actual displays.

#### Videophone

You can have a conversation with a party in the distance seeing each other's face. You can start conversation as other party's voice is set to be heard from the speaker by default. And, even during a usual voice call, it can be switched to a videophone call without disconnecting the call.→P44

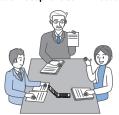

Participating in a conference by videophone from a remote place

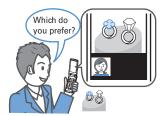

Shopping consultation from outside

#### Music player

Full Track Music downloaded from sites and Windows Media<sup>®</sup> Audio (WMA) and MP3 files transferred from music CDs etc. can be played in stereo sound. Compatible with background playing, operation using Music key specifically for music or using Remote controller with microphone F01 (optional) are also available.→P326

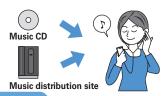

# Chaku-moji

When making a call, you can keep displaying a message on the receiver's incoming call screen before the called party answers. The receiver can check the message displayed on the screen and know the purpose, feelings, etc. of the caller.→P49

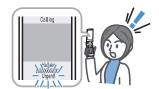

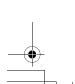

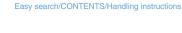

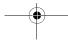

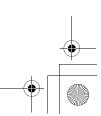

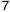

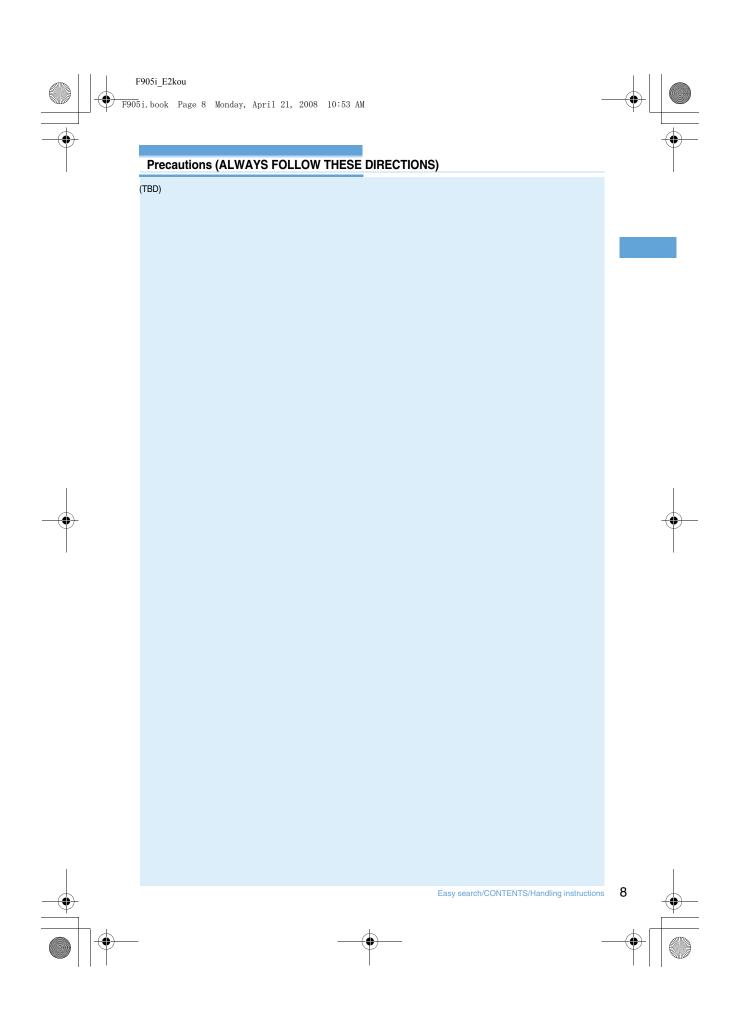

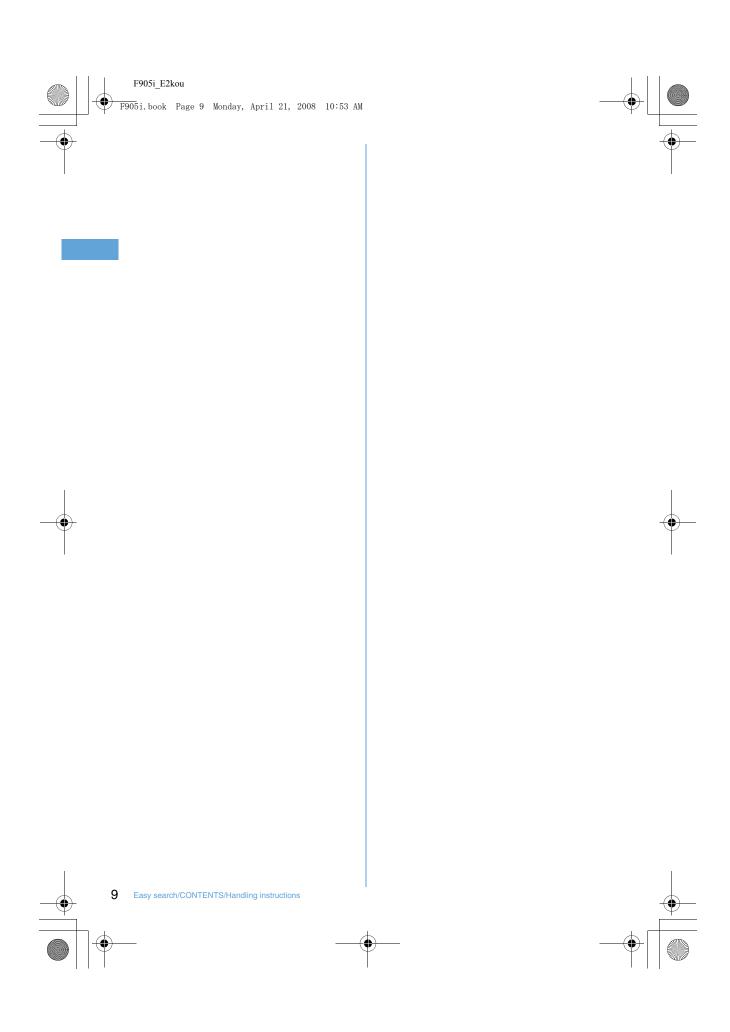

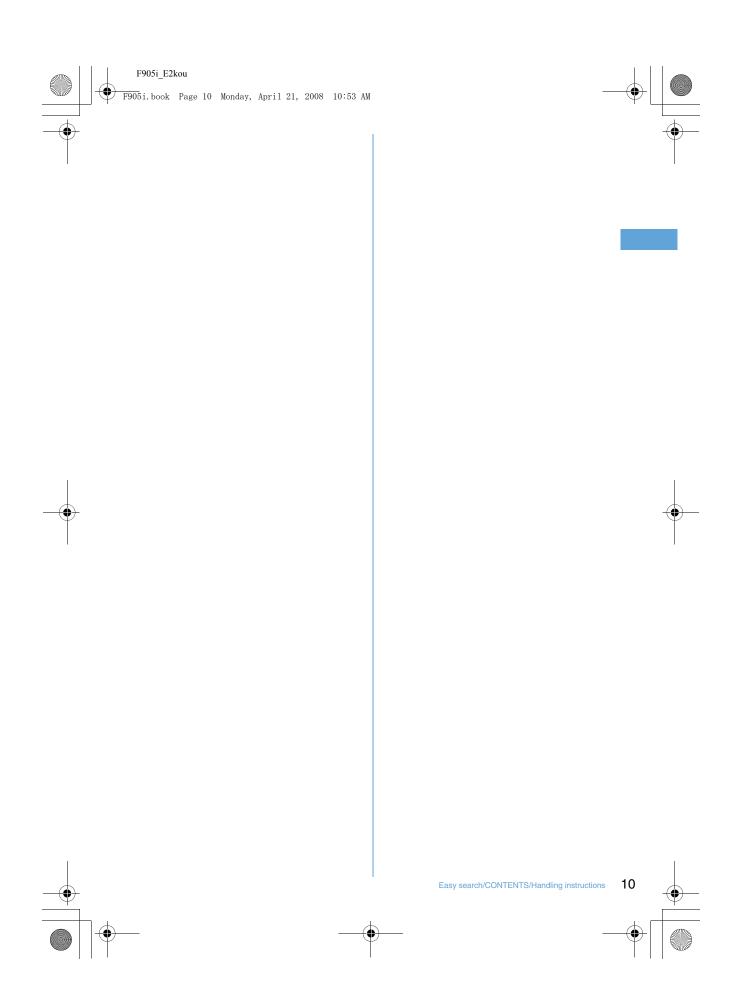

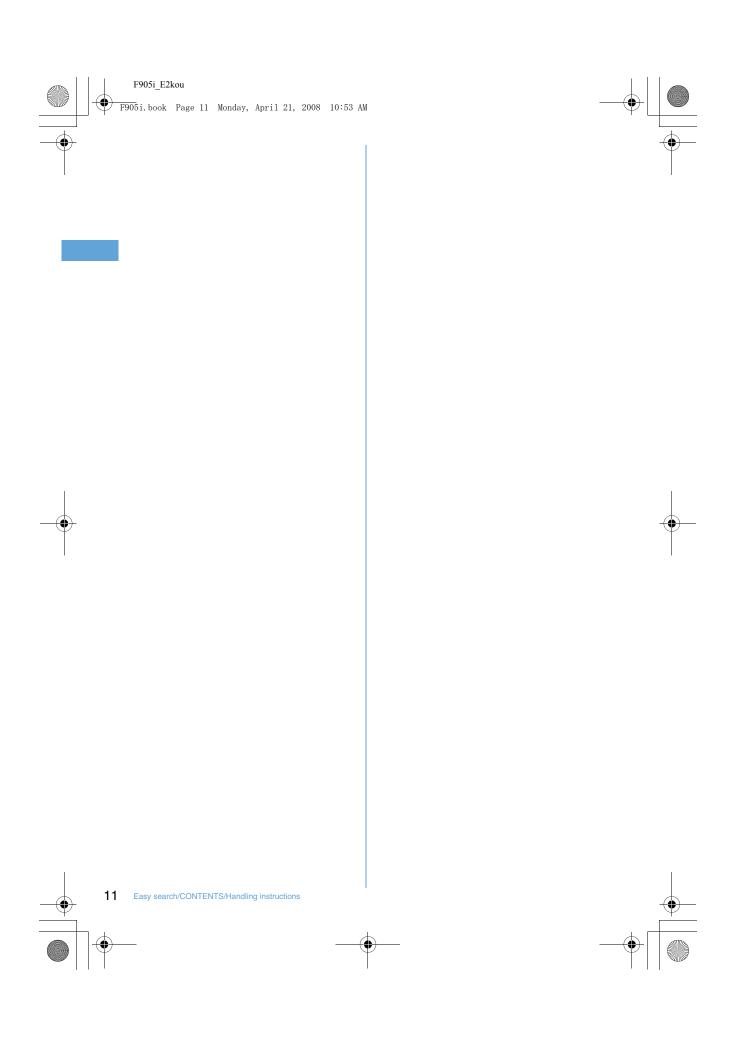

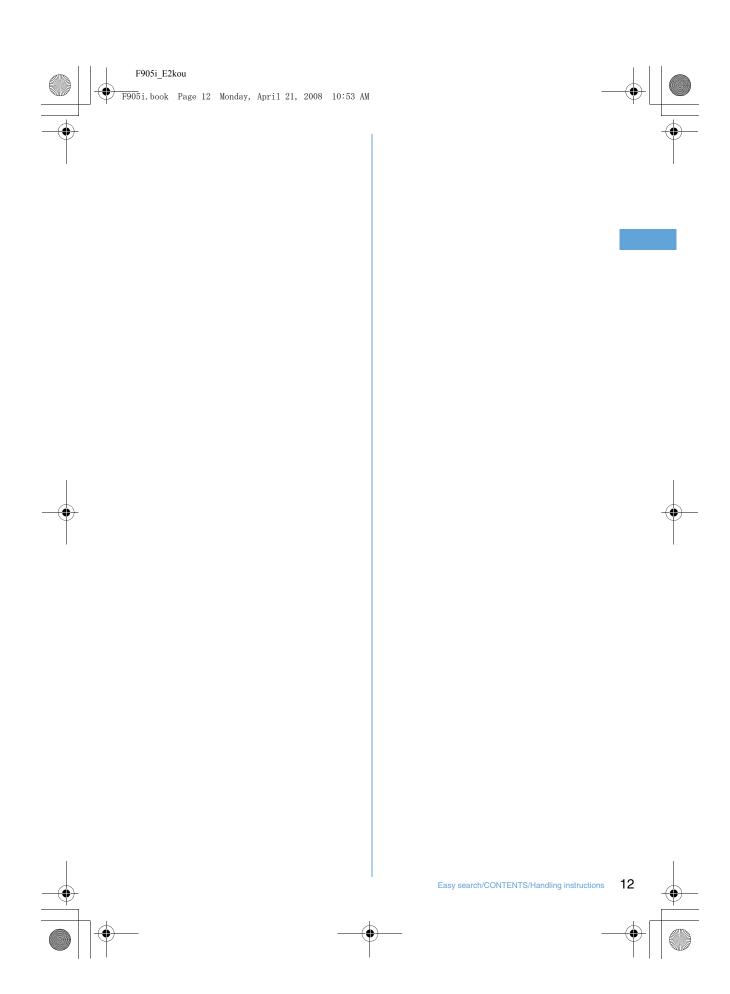

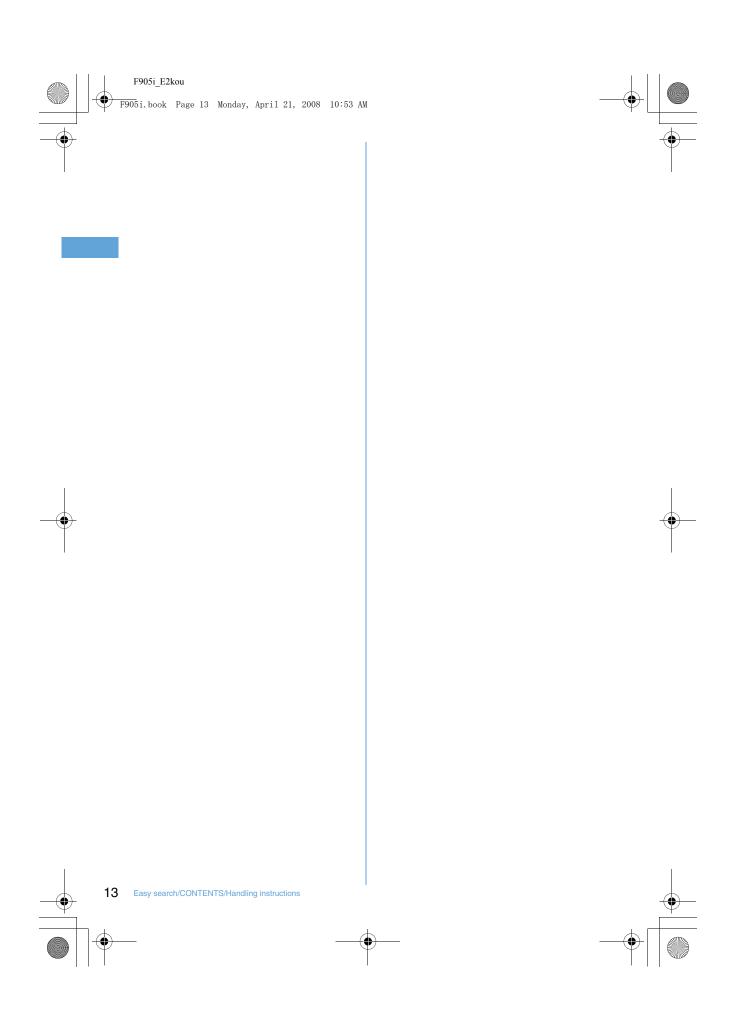

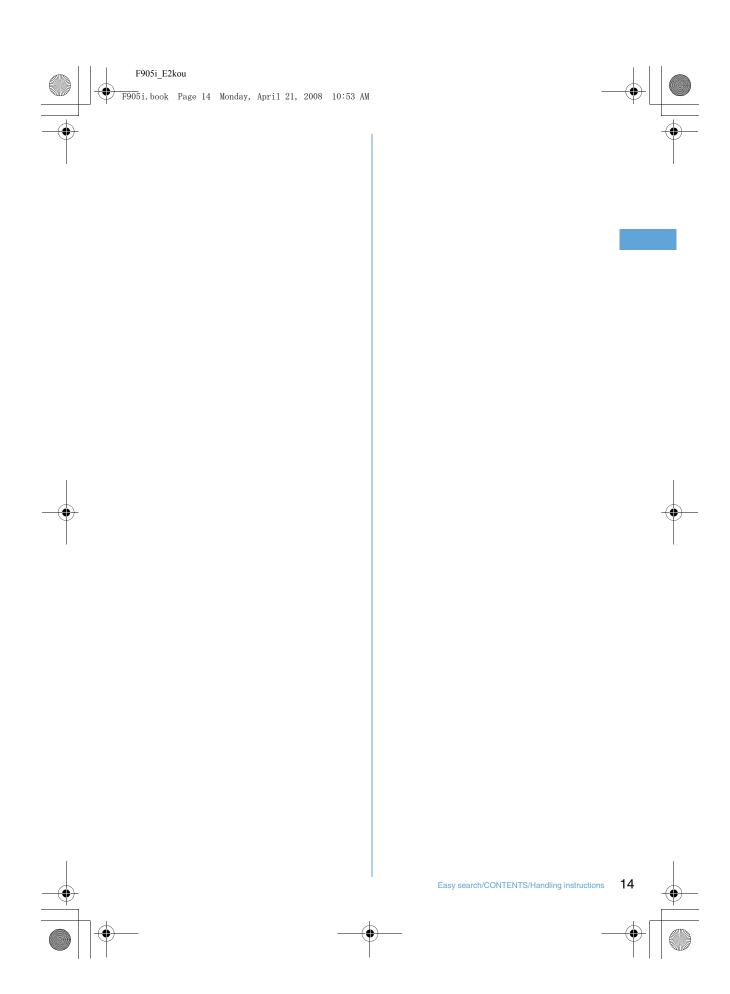

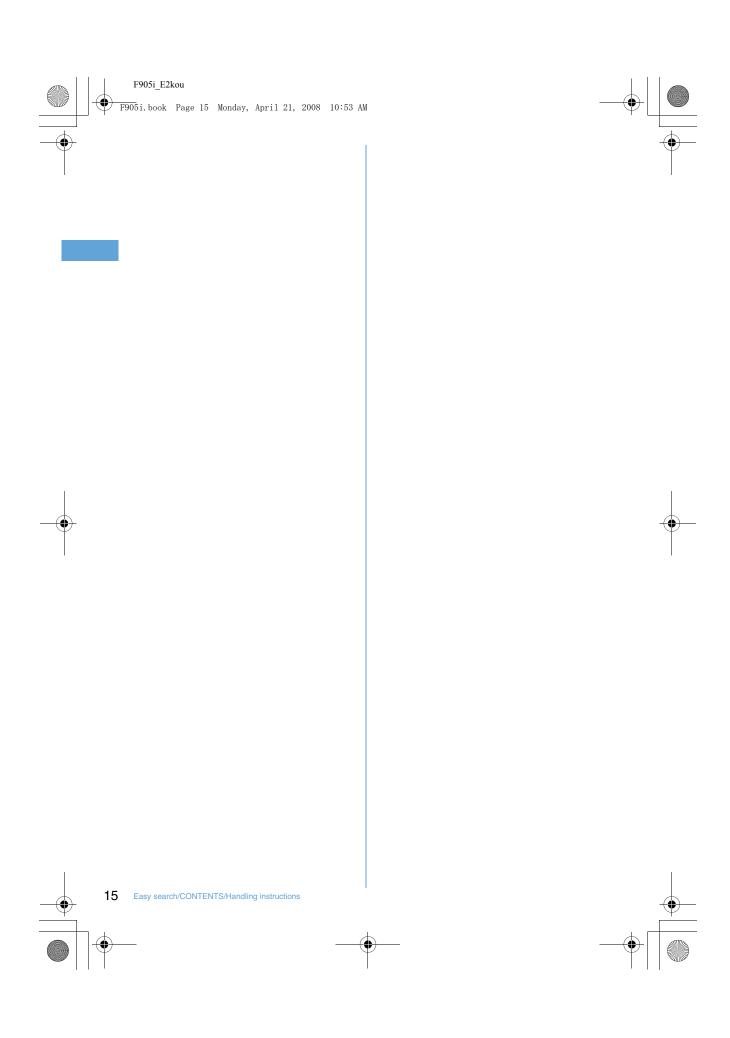

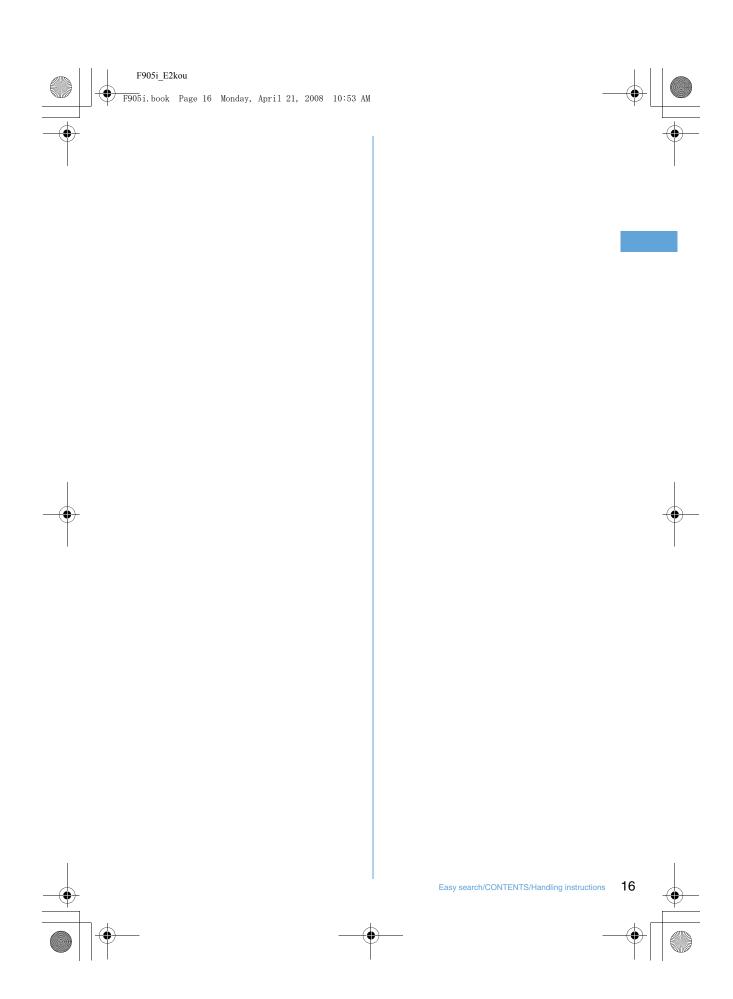

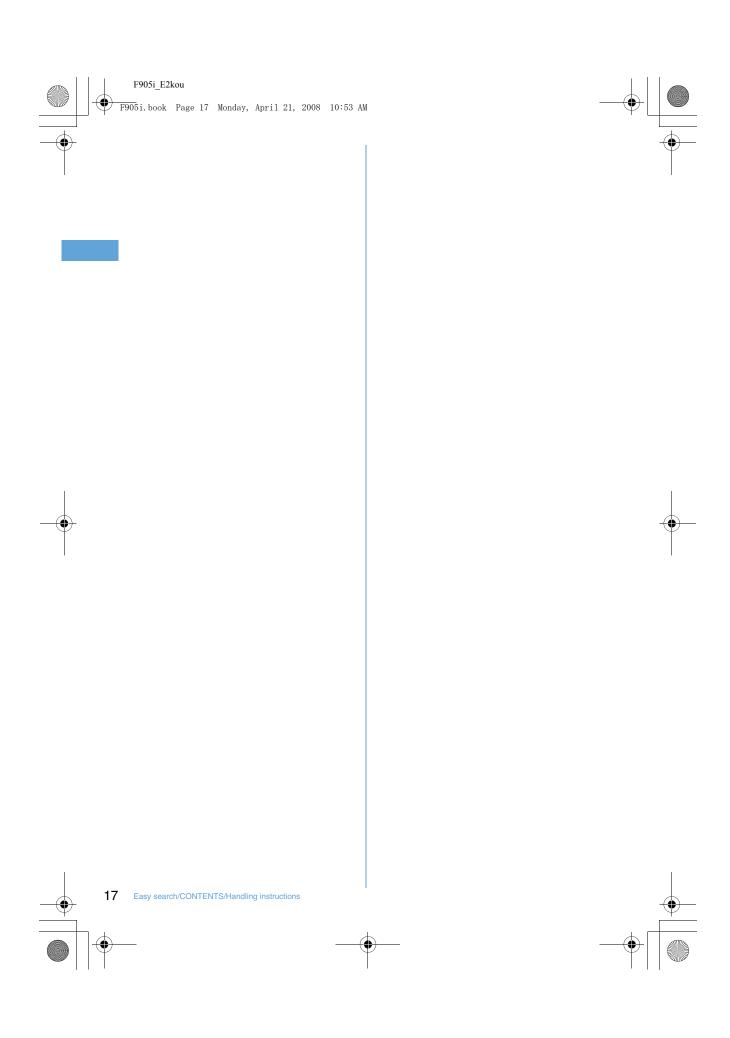

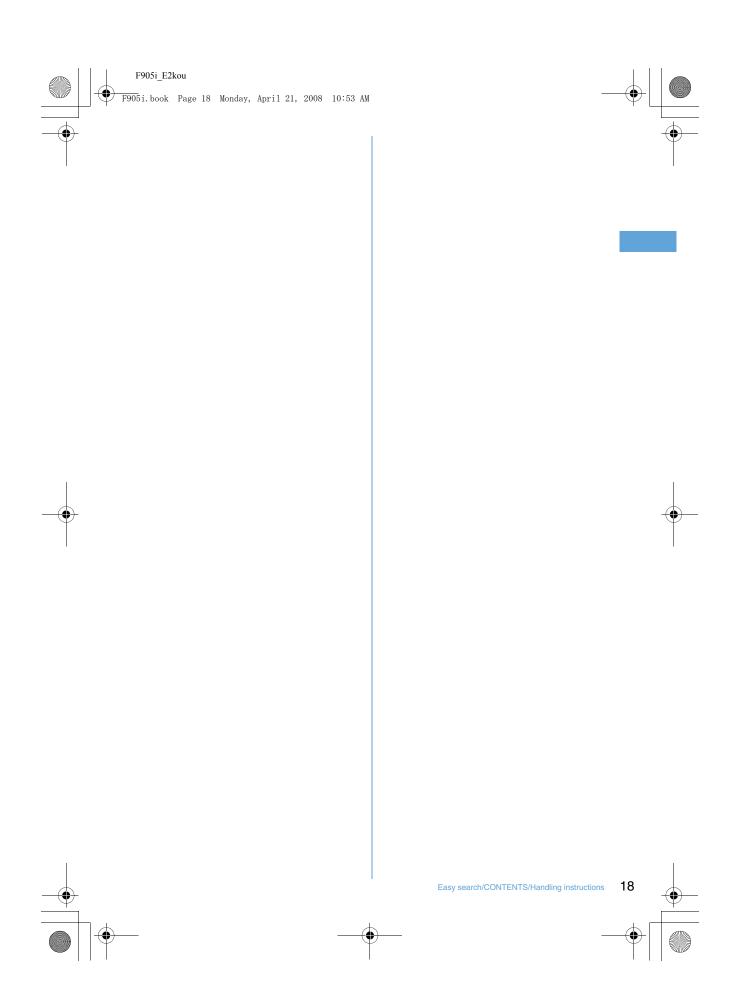

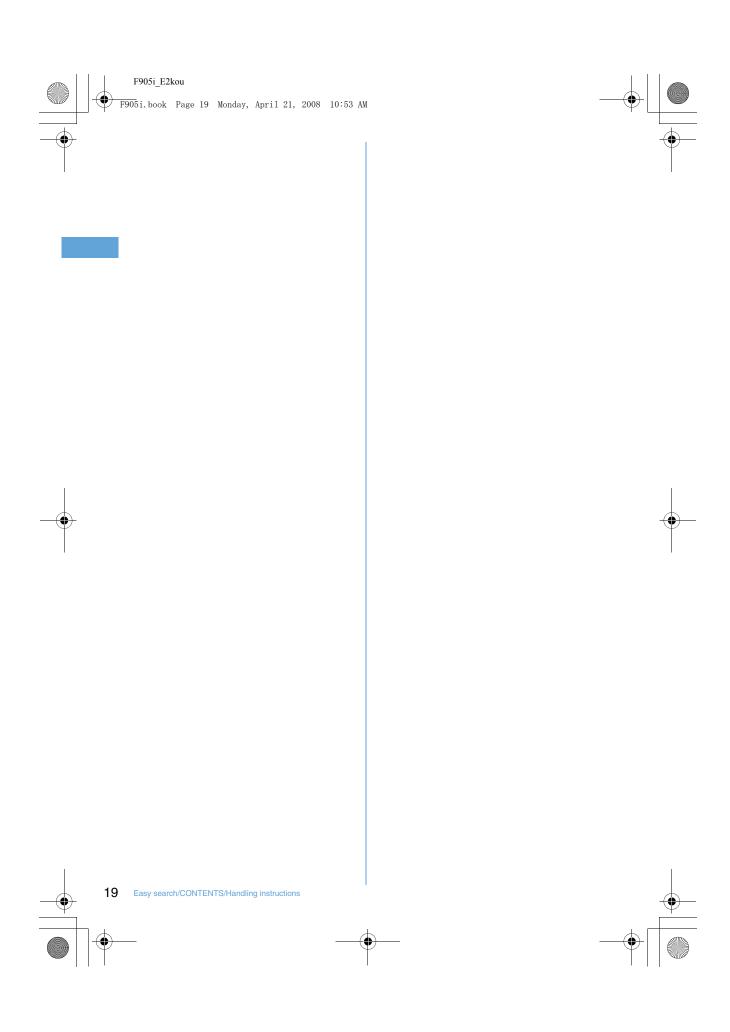

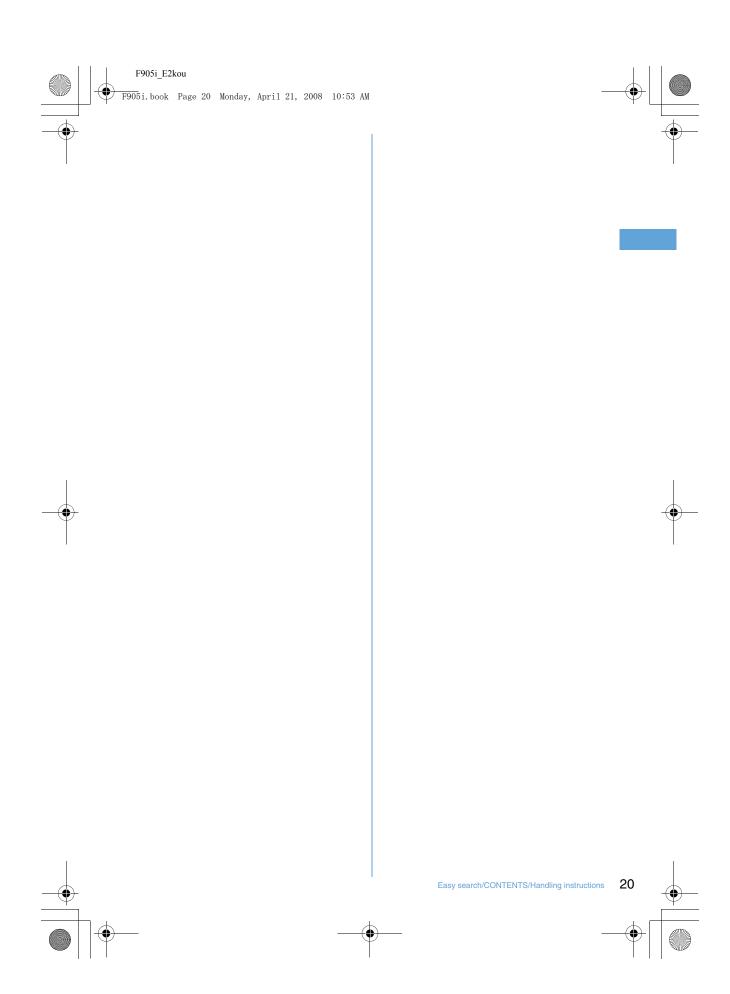

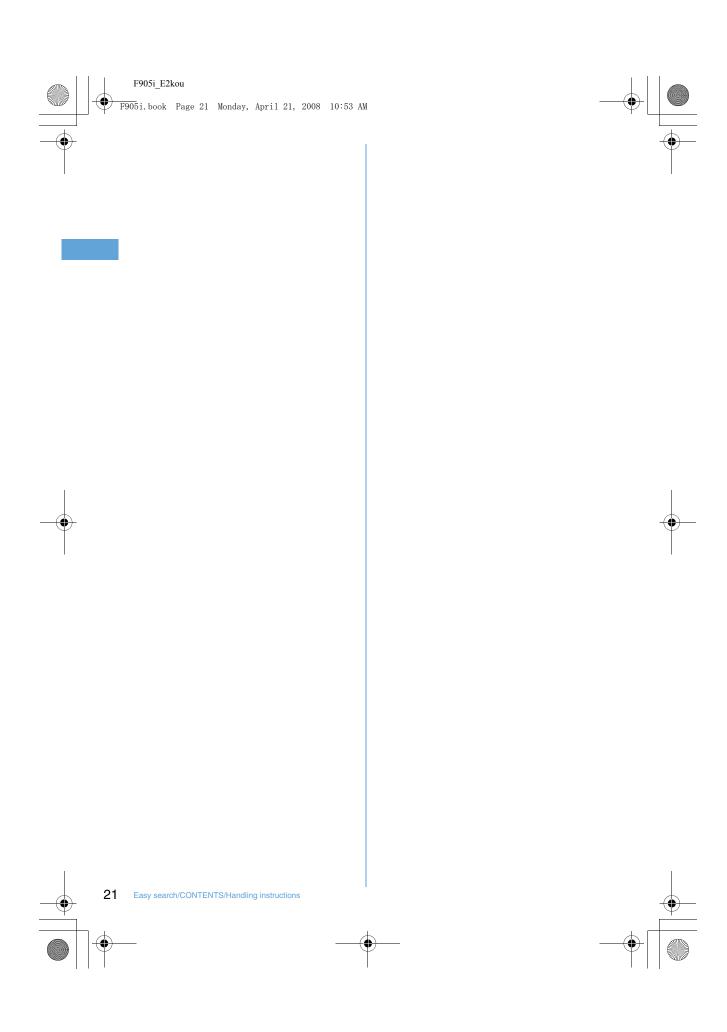

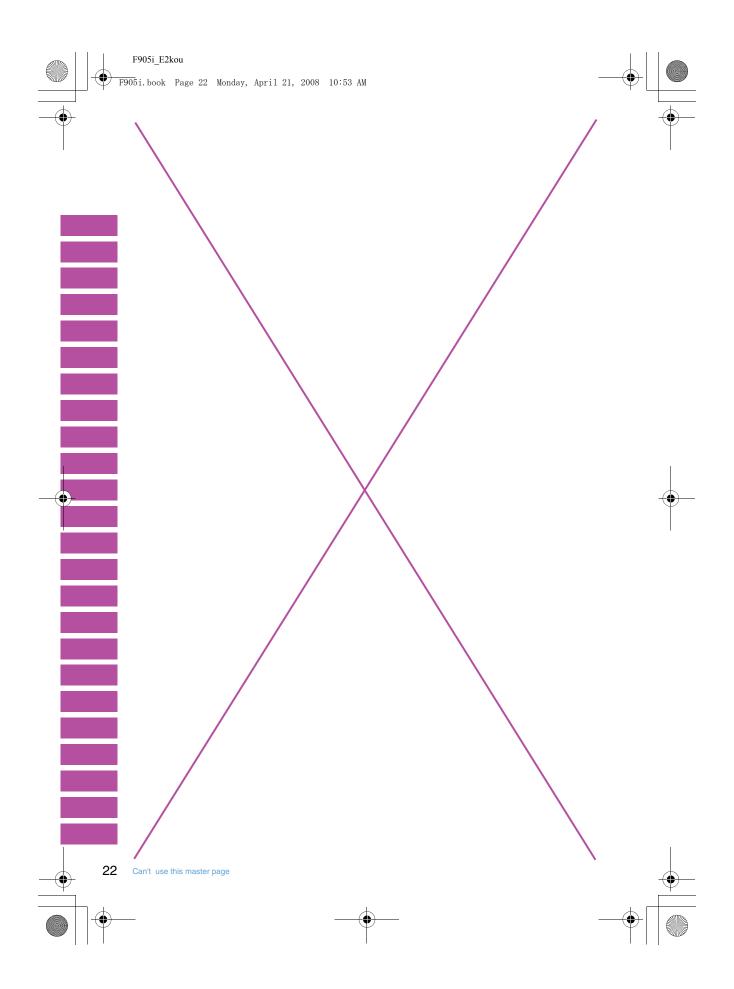

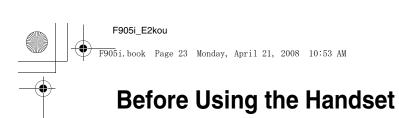

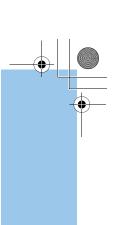

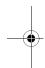

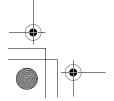

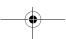

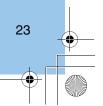

F905i.book Page 24 Monday, April 21, 2008 10:53 AM

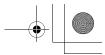

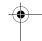

#### Names and functions of parts

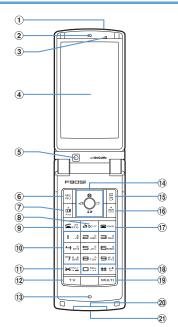

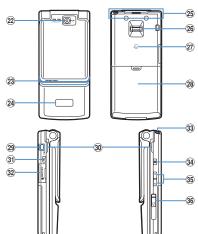

- ① Infrared data port→P307, 310
- ② Earpiece
- 3 Light sensor

Sense the ambient luminance (automatic adjustment of the brightness of the display).

- \* Blocking the light sensor may disable correct adjustment of the brightness.
- ④ Display→P26
- ⑤ In-camera

Use to shoot the image of yourself, send the image of yourself over a videophone call.

### ⑥ MBMENU key

Use to display menus, perform the operation shown in the upper left part of the guide area.

Press and hold for 1 second or more : Start/Cancel Side key hold.

#### 

Use to make/receive videophone calls, scroll upward by pages of the mail screen or site/website display, switch cases when entering characters, perform the operation shown in the lower-left corner of the guide area.

Press and hold for 1 second or more: Make a videophone call using the speakerphone.

# 8 ענפ α/Clear key

Use to switch i- $\alpha$ ppli stand-by display and i- $\alpha$ ppli activation, delete characters or return to previous display.

Press and hold for 1 second or more : Start/cancel Self

(9) Start voice call/Character/Speakerphone/AF key Use to make/answer voice calls, switch character entry modes, switch ordinary and speakerphone calls or activate/cancel Auto focus.

Press and hold for 1 second or more: Make a voice call using the speakerphone.

# 10 Keypads

Use to enter phone numbers or text, perform menu items.

Press 1 - 9 for 1 second or more: Perform the functions registered in the custom menu.

Press O for 1 second or more: Enter "+" when making international calls.

#### 11 **★**\* key

Use to enter "\*" and space, switch status display/hide of guide area in wide display.

# 12 TV Barcode Reader key

Start Barcode Reader.

### 13 Microphone

\* Do not cover with your finger while talking or recording sound.

#### 14 Multi-cursor key

# ● Enter key

Use to perform the selected operation, activate Focus mode.

Press and hold for 1 second or more : Start i-oppli set for one-key shortcut.

#### **O**Camera/↑key

Use to activate Still camera, adjust volume, move the cursor upward.

Press and hold for 1 second or more : Activate Movie camera.

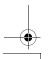

24 Before Using the Handset

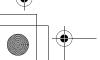

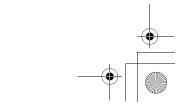

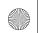

F905i.book Page 25 Monday, April 21, 2008 10:53 AM

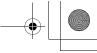

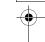

#### **Q**i-mode/i-αppli/√key

Use to display i-mode menu, adjust volume, move the cursor downward.

Press and hold for 1 second or more: Display i-oppli folder

#### Received calls/← (previous) key

Use to display Received calls, switch displays, move the cursor leftward.

Press and hold for 1 second or more: Set/cancel Privacy mode.

#### Redial/→(next) key

Use to display Redial, switch displays, move the cursor rightward.

Press and hold for 1 second or more : Start/cancel IC card

Representation of the icon may vary by the key operations as 

#### 15 Phonebook/Schedule key

Use to display Phonebook, perform the operation shown in the upper right part of the guide area.

Press and hold for 1 second or more: Display Scheduler.

#### 16 Mail/▼ (Scroll) key

Use to display mail menu, scroll downward the mail screen or site/website display by pages, perform the operation shown in the lower-right corner of the guide area. Press 2 times : Check new message

Press and hold for 1 second or more: Display Compose SMS screen.

#### 17 Power/End key

Use to terminate on-hold, calling/operating function, display/hide calendar layout.

Press and hold for 2 seconds or more : Turn power ON/ OFF.

(18) ##/Line-feed key/Macro shooting/Silent mode Use to enter "#", start a new line when entering characters, switch Macro mode while using out-camera.

Press and hold for 1 second or more: Start/cancel Silent mode.

#### 19 Multitask key

Use to perform another function while talking or perform an operation (Multiaccess/Multitask).

- 20 Charging jack
- 21) Jack

Connect various optional devices.

# 22 Out-camera

Use to shoot still images or movies, send images over a videophone call.

#### 23 Light-P62, 102, 138, 349, 102

Turn on or blink when activating Lock on close, shooting an image, recording a movie, operating Music player operate according to the settings of Indicator light or Light alert, Simple light or Light.

- 24 Sub-display→P29
- 25 Built-in antenna
  - \* The terminal has a built-in antenna. To talk in better conditions, do not cover the antenna with your hand.
- 26 Fingerprint sensor→P108

Register/authenticate fingerprint

- 27 Back cover
- 28 Strap opening
- 29 Speaker

#### 30 Left Side key

Activate Simple light.

- 31 microSD memory card slot→P294
- 32 Music key

Use to perform menu items on the sub-display, operate Music player

Press and hold for 1 second or more: Start/Stop Music player

#### 3 Side keys [▲▼]

Side key [ $\blacktriangle$ ] : Stop ring tone, alarm or vibrate effect, increase the volume during a call, turn on the light of the sub-display while the terminal is folded, switch display, select menu

Side key [▲](1 sec. or more): Start Quick answer machine while a call is incoming, start/stop voice memo/movie memo during a call, start/cancel Silent mode while the terminal is folded\*, activate answer machines/voice memos on the stand-by display while the terminal is

Side key[▼]: Decrease the volume during a call, Turn subdisplay light ON while the terminal is open, switch display, select menu item

Side key [▼] (1 sec. or more): Silence while playing video, check new message on the stand-by display.

The setting of pressing and holding the side keys is the operation in the default state.

#### 34 Earphone/microphone jack→P356

Connecting the Earphone/microphone with switch Slide cover in the direction of 10, connect a Flat-plug Earphone/Microphone with Switch, etc (2).

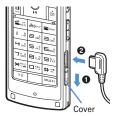

- \* Securely insert the plug.
- \* Avoid wrapping the cord around the terminal or bringing it close to the antenna. Doing so may lower wave reception level or generate noise.

#### **Swinging display (YOKO-MOTION)**

With the terminal open, rotate the display 90 degrees to the right or left to display Horizontal display.

- You can activate a full browser or a camera. You can also answer a call by returning the display to vertical position. You can change in Turn-display option to set functions to be activated by rotating.→P348
- On horizontal display, the display position of the guide area, etc. are different, but the same operations as those on vertical display can be performed.

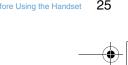

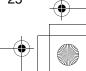

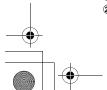

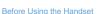

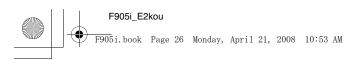

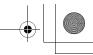

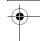

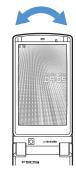

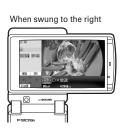

#### **✓**INFORMATION

- Do not rotate the display with the terminal folded. May cause the display and around the keys to be scratched.
- While one of the Submenu, New Task start menu or Switch Task menu is being displayed, swinging the display closes the

#### Using wide display

By returning the display to horizontal position, the functions and/or data below can be displayed on 864 dots (horizontal) wide display.

- Full Browser
- i-oppli with a size exceeding 320 dots (horizontal)
- i-motion, Word, Excel, PowerPoint file with a size of QVGA (240×320)

#### Display overview

The current status can be checked by the icon appearing on the screen.

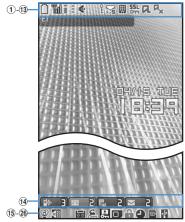

Vertical display

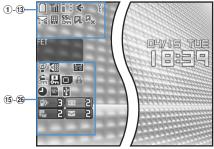

Horizontal display

- ① [iii]: Battery icon→P39
- ② 1 : Signal level icon→P39
  - 圈外: Out of service area→P39
  - **52Lf** : Self mode ON→P112
- ③ ▮/ੂੰ : In i-mode communication (connected to i-mode site)/ (during packet communication)→P148
- ④ ‡: In infrared communication→P307
- (5) ( : Speakerphone function in use→P45 [(blue)/][(red)/][5] : Network in use→P390
- ⑥ ?: Phonebook entry or schedule data has secret attribute→P82, 346
- 1 The state of the state of th
  - : Unread i-mode mail and SMS storage space is full on
  - : Unread i-mode mail and SMS storage space is full
  - : SMS storage space is full on UIM
  - : Unread i-mode mail and SMS exists
  - : Unread i-mode mail exists

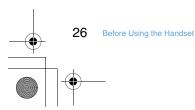

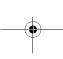

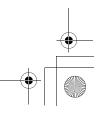

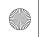

#### F905i\_E2kou

F905i.book Page 27 Monday, April 21, 2008 10:53 AM

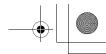

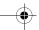

8 55L: Displaying SSL page/executing SSL session with iαppli or using i-αppli downloaded from SSL page→P149

Displaying SSL/TLS page→P270

- ∷ Auto-send mail exists→P176
- 9 Storage status in i-mode Center→P68, 177, 199

Data Center

- : i-mode mail is full in Data Center
- : Unreceived i-mode mail exist in Data Center
- 📇 : Unreceived i-mode mail exists in Data Center
- 10 \*1i-αppli/i-αppliDX status→P213, 223
  - C : During i-αppli operation

  - (orange): i-oppli is being started from the i-oppli standby display

  - ☑(gray) : i-αppliDX stand-by display ON
  - (orange): i-oppli is being started from the i-oppliDX stand-by display
- (1) 🔀 : i-αppli Auto start failed→P222
- 12 I New arrival→P33
- 13 

  ☐ : Silent mode ON→P91
  - Personalized silent mode ON→P92

The icon indicating the function (task) in progress appears in the task area. During Multiaccess or Multitasks, the icons show which functions are running.

#### <Example> When activating Still camera during a voice call

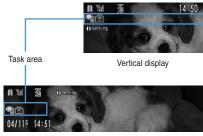

Hori zontal display

#### Displaying Word file during a voice call <Example>

Task area 09:05 9:E Document:1 Wide display

14 ★: Call alert volume OFF→P88

Vibrator for voice call set ON→P89

: Call alert volume set OFF and vibrator for voice call set ON→P89

15 5/ Answer machine set ON/recorded message full→P60

16 € : Keypad dial lock ON→P113

KEY : Side key hold ON→P119

18 ■ : Reading UIM→P34, 39

mode→P33

Lock on close ON→P119

告 : Schedule reminder and Alarm clock are all set ON→P258, 340, 342

21) USB mode settings and microSD memory card status→P294, 300

sign : microSD memory card inserted during

Communication mode

🔚 (blue)/ 🔚 (gray) : microSD memory card inserted or not during microSD mode

(gray): microSD memory card inserted or not during MTP mode

22 1 : Connected to external device using USB cable \$\rightarrow\$P65, 301

\*Task area

#### Icons indicated on the task area

- : Voice call
- 🗊 : Redial
- : Received calls
- i : Answer machine/Voice memo
- : Videophone call
- will : Videophone using an external device
- : Call (disconnecting) : Phonebook
- on: Contact setting of Privacy mode
- : Kisekae Tool
- : Still camera
- im : Movie camera
- Bar code reader
- : i-mode
- a: i-mode Bookmark/Go to location/Browser history/Screen memo/two-touch site
- E : Receiving i-mode mail
- : Inquiring for i-mode mail
- Sent msg log/Received msg log
- Receiving SMS
- : i-αppli
- 🔐 : Full Browser
- Mv Picture
- : Movie/i-motion : Chara-den
- : Melody

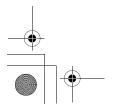

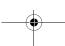

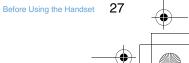

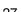

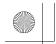

#### F905i\_E2kou

F905i.book Page 28 Monday, April 21, 2008 10:53 AM

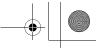

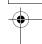

Standing by for accessing

: Music player

: Sound recorder

: Other (Word, Excel, PowerPoint file)

: Adjusting volume by Multitask

\*: Countdown timer

: Alarm clock

: Scheduler/schedule reminder ringing

: User information

Operations that can be executed by pressing Mi, I, o, and are displayed in the guide area. Displayed operations vary by the screen.

Display locations and keys correspond as shown in the figure.

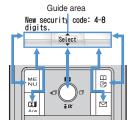

- ◆ on the guide area corresponds to multi-cursor keys 

   (It may be different depending on the function you are using or how the site or website is made).
- When the display is placed in horizontal position, this is displayed at the left bottom of the display.
- In wide display, press 🔀 to display a guide area; each pressing of this key switches guide area display/hide.

# ♦ List screen

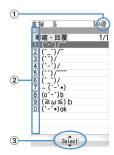

- 1) When a list extends to multiple pages, the currently displayed page number and the total number of pages appear.
- $\ensuremath{\text{\fontfamily 2}}$  The items can be selected by pressing the keypads corresponding to the displayed number (1-9). On vertical display, item can be selected also by pressing the displayed next key.

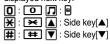

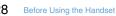

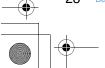

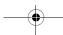

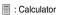

: Notepad

ः Displaying synchronization log

i Network services set

를/를 : Calling or communicating packets via USB/Sending or receiving packets via USB

a: 64K data communication : Accessing external data

// (gray): Each function set or on hold

\*Guide area

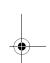

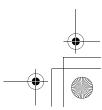

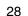

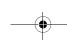

F905i.book Page 29 Monday, April 21, 2008 10:53 AM

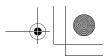

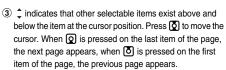

◆ indicates that selectable items exist over the multiple pages. Press of to change the page. Some screens such as an icon selection screen cannot be switched.

# Sub-display overview

Icon list displayed on the sub-display

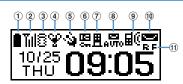

- 1 : Battery icon
- ② Till: Signal level icon
- site)/(during packet communication)
- Sileh t mode ON
   : Silent mode ON
   : Personalized silent mode ON
   : Activating Music player
- $\begin{tabular}{c} \begin{tabular}{c} \begin{tabu$
- 6 AUT AUTO: Auto-send mail exists/failed auto-send mail
- $\textcircled{7} \, \blacksquare \textcircled{\text{!`}} : \textbf{Missed calls/Recorded messages/Voice messages in}$ Voice Mail service exist
- (8) : Unread i-mode mail and SMS exist/storage space is full

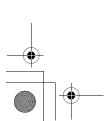

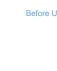

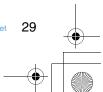

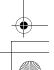

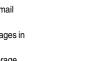

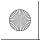

#### F905i\_E2kou

F905i.book Page 30 Monday, April 21, 2008 10:53 AM

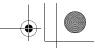

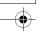

#### Switching display of sub-display

# <Example> Switching to detail information of missed calls

Side key [▲] while confirming the number of items.

The number of items, total number of items, receive date/time, and the caller information are scroll-displayed.

Side key [▲]

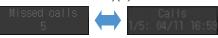

# Selecting functions from menu

# ♦ Menu screen and switching method

# ❖ Menu screen

The menu screen below is available.

**Kisekae menu :** A menu that you can change the design using Kisekae tool.

In addition to menus compatible with movies, AdvancedMode that is easy to view with large font and SimpleMenu are available. Kisekae menu is set by default.

 Some Kisekae menu changes the menu structure of its first layer according to usage frequency.

**Basic menu**: A basic menu that the menu structure and menu numbers are fixed.

**Custom menu :** A menu that menu items can be freely registered.→P347

#### \* To switch the menu screen temporarily

#### →P98

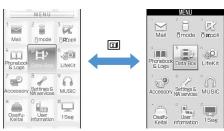

Kisekae menu

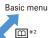

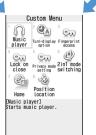

Custom menu

# Selecting menu items by key (Shortcut operations)

When numbers (item number) are assigned to menu items, a menu item can be selected by pressing the corresponding keypad (1-9,0, ).

# <Example> Selecting "Calculator"

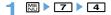

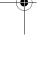

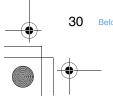

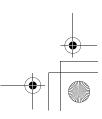

30 Before Using the Handset

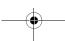

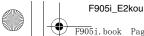

F905i.book Page 31 Monday, April 21, 2008 10:53 AM

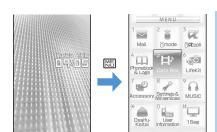

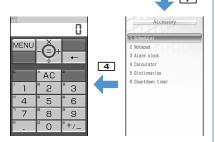

### Selecting menu items by multi-cursor key

#### <Example> Selecting "Calculator"

► Place the cursor on "Accessory", and •

Place the cursor on "Calculator" and

# To return to stand-by display or previous menu

After selecting a menu item, you can return to the stand-by display or previous menu by pressing the keys below.

: Return to the stand-by display.

\_\_\_\_\_\_: Return to the previous menu. Depending on the menu, you can return to the previous menu also by pressing **2**.

#### **◆** Displaying information quickly <Focus mode>

When 
is pressed on the stand-by display with newly arrived information (icon) being displayed on the stand-by display or with Info/calendar layout set and displayed, the display is set to Focus mode that allows to quickly display the related information.

# <Example> Displaying newly arrived information

▶ Place the cursor on an icon and

An icon at the cursor position is surrounded with a red frame.

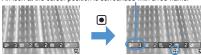

The direction is indicated that it can be moved to by using multi-cursor key.

• A screen matched for the selected icon appears.

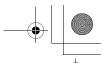

[Missed calls] : Received call list appears. [Main The Recorded Messages] : The recorded message list appears.

[Unread messages] : The folder list of Inbox appears.

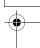

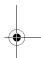

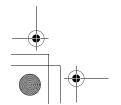

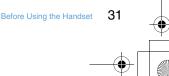

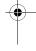

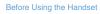

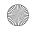

F905i.book Page 32 Monday, April 21, 2008 10:53 AM

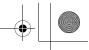

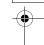

- You can perform the same operations when the next icon appears.
  - ☑ : Connect to external device using USB cable

    Canceling Focus mode : ☑☑▼ or ■

# Selecting a function from menu on sub-display

You can select 5 functions of MusicPlayer/End MusicPlayer, Silent mode ON/OFF, Check new msg, Quick light.

# <Example> Performing i-mode inquiry

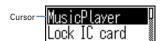

• During menu display, press the left side key 🗹 to return to date/time display.

# Using SIM/USIM card

SIM/USIM card is a card for storing user information such as phone numbers.

- If a SIM/USIM card has been inserted incorrectly or if there is a problem with the SIM/USIM card, you cannot make/ receive a call or send/receive a mail.
- For details on handling SIM/USIM card, see the SIM/USIM card manual.

#### ◆ Attaching/removing UIM

- After turning the power OFF, fold the terminal and hold it with your hand.
- Take care not to touch or scratch the IC portion.
- Attaching/removing back cover and battery pack→P35

# Attaching

1) Holding the tab, pull out the tray until it clicks.

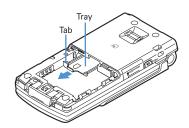

② Put UIM with the IC side upward on the tray in the direction shown in the figure.

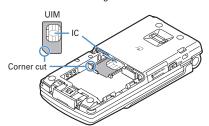

③ Push the tray fully until it stops.

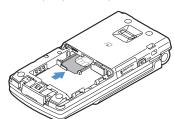

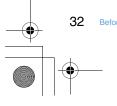

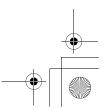

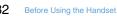